# **Operating Instructions of 3D Magic**

3D Magic is a software specially designed for 3D holographic fan, which can help you easily control the fan.

## **1**、**Software download and installation**

Download link: http://down.holocloud.online/3d\_magic.apk Of course, you can also scan the QR code below

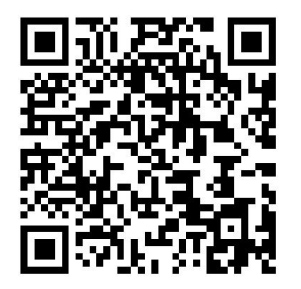

Click the downloaded installation package and wait for the installation to complete. After the installation is complete, you can open the software and start using it (Note: In order to ensure the normal use of the software, be sure to allow the application to open necessary permissions such as location and storage).

The software is divided into: stand-alone, multi-screen, cloud, material (3D production), and holographic academy by scene.

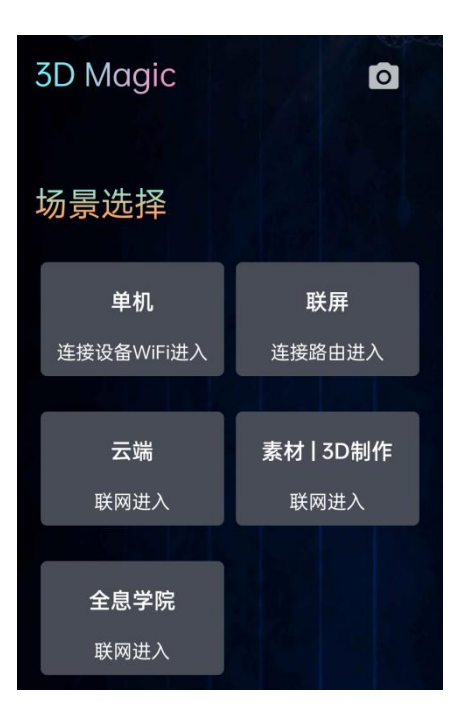

## **2**、**Stand-alone control**

After connecting the device to WIFI, open the APP and click "Single Machine" in the scene selection interface to enter the stand-alone control mode.

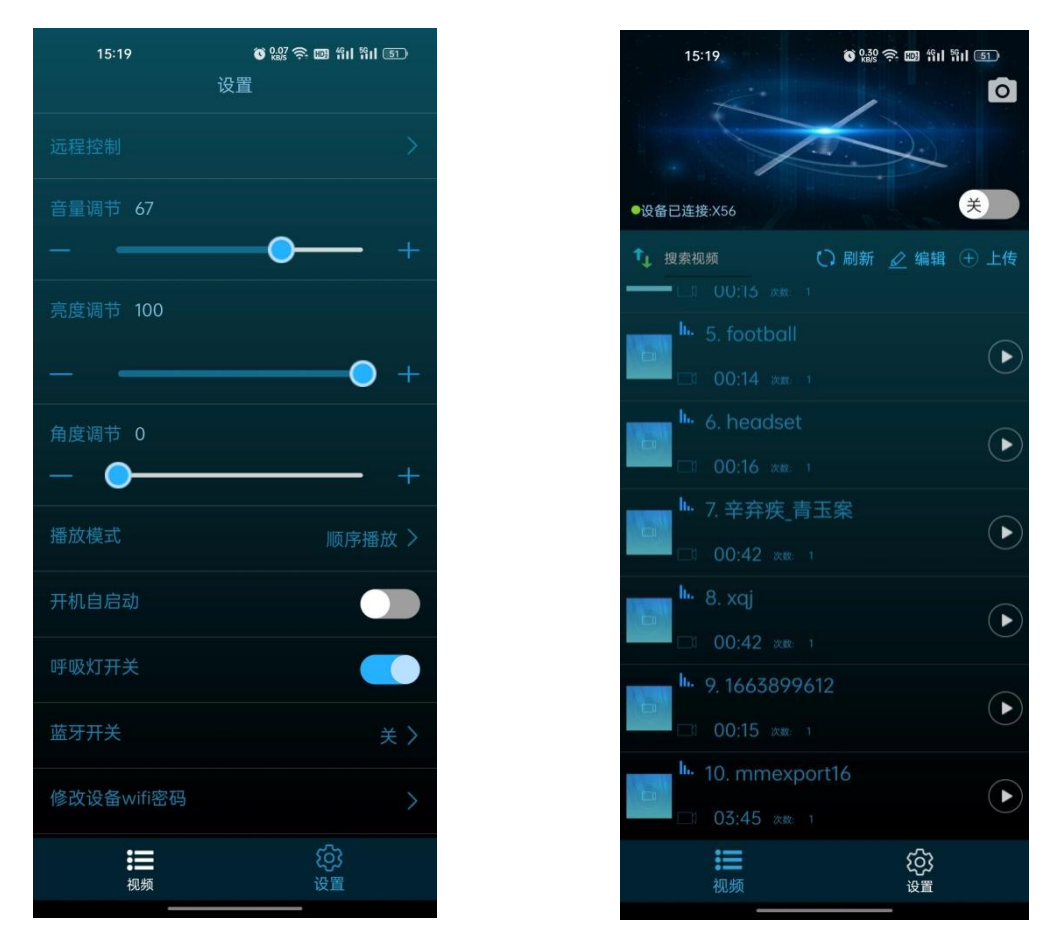

Stand-alone control mode includes two options: video and settings.

Video: On this page, you can switch videos, play and pause, upload and delete videos, sort videos, turn on and off devices, etc.

Settings: On this page, you can configure device parameters, such as adjusting the angle, adjusting the brightness, modifying the playback mode, operating the device to connect to the cloud, connecting the device to Bluetooth, and restoring to factory settings.

### **3**、**Link screen control**

After connecting to the router WIFI corresponding to the multi-screen, open the APP and click "Joint-screen" on the scene selection interface to enter the multi-screen control mode.

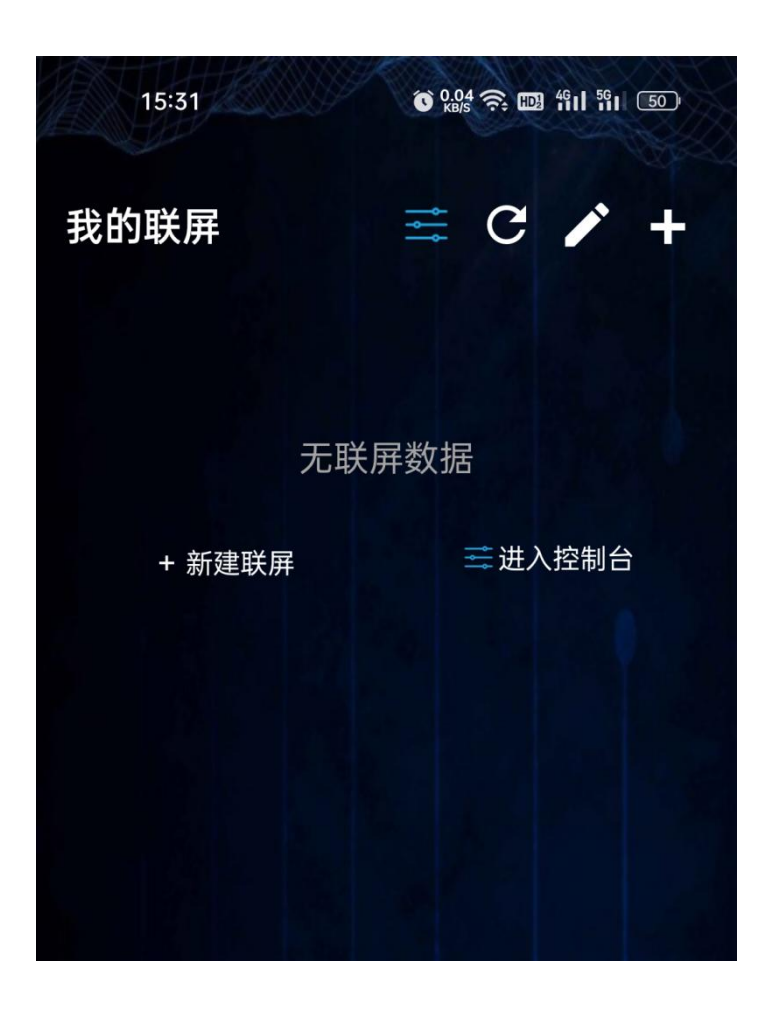

On this page, you can choose to create a new multi-screen or skip the new creation and directly enter the console to operate the multi-screen.

Create a new row: Allows you to create a corresponding "multi-screen model" according to the actual installation scene of the device. With this model, you can easily operate the multi-screen and upload videos to the multi-screen with one click.

Multi-screen console: The multi-screen console realizes the real interaction between you and the multi-screen. You can upload and delete multi-screen materials, and switch the current playback content. You can also perform related operations for each device of the multi-screen.

#### (1) Create multi-screen

Click "Create new screen" to enter the page. After completing the operation as shown, click "Save".

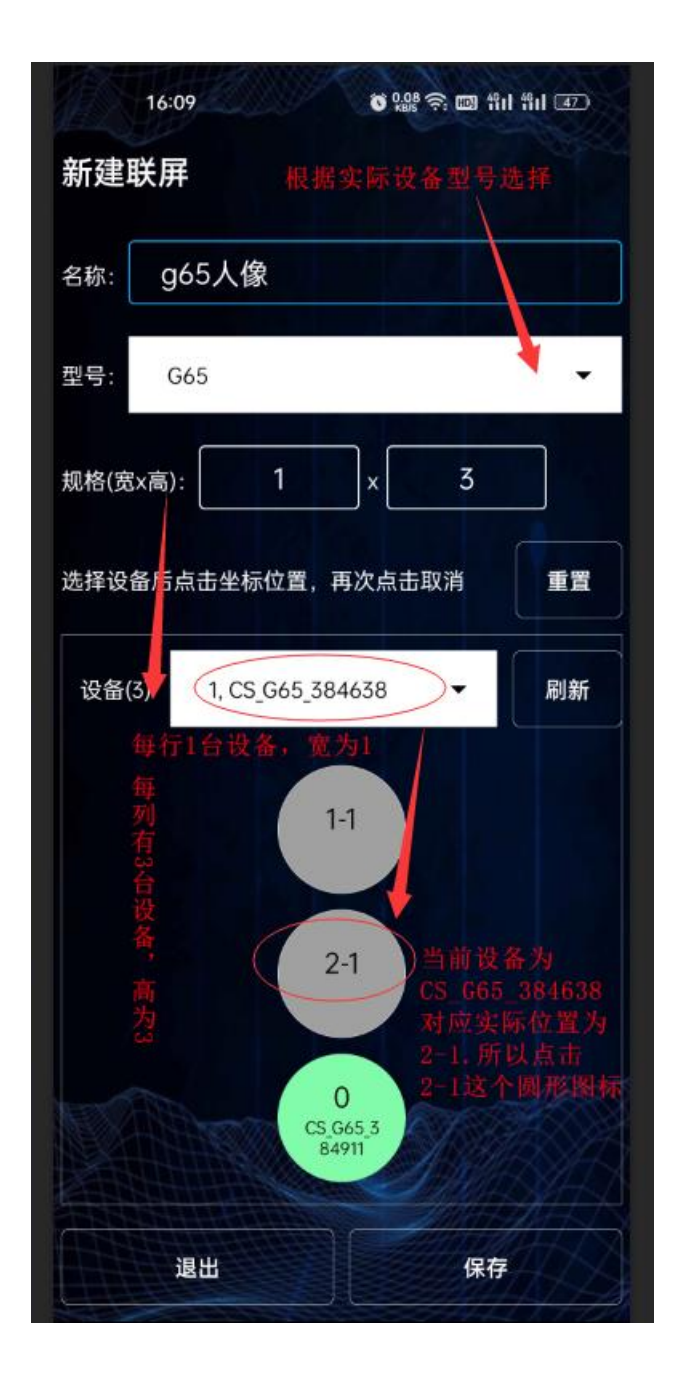

## (2) Multi-screen console

The video page of the multi-screen console mainly operates on multi-screen videos, including switching videos, uploading and deleting videos, and switching playback tracks.

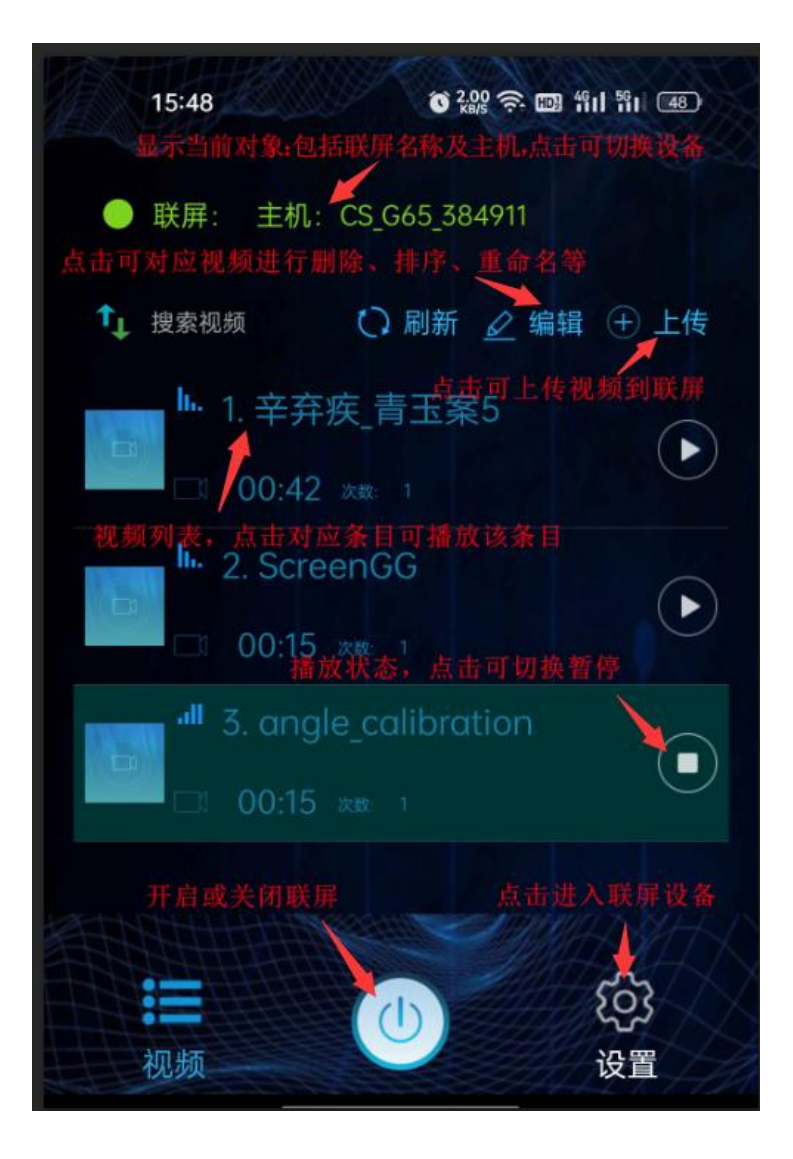

Upload a video to the multi-screen: Click "Upload" to enter the multi-screen video upload interface (to upload the video, you need to create the corresponding multi-screen model first). Select the video, select the corresponding cutting parameters, click "Upload", and wait for the upload to complete. If there is a failure, click "Resend" to upload the video again.

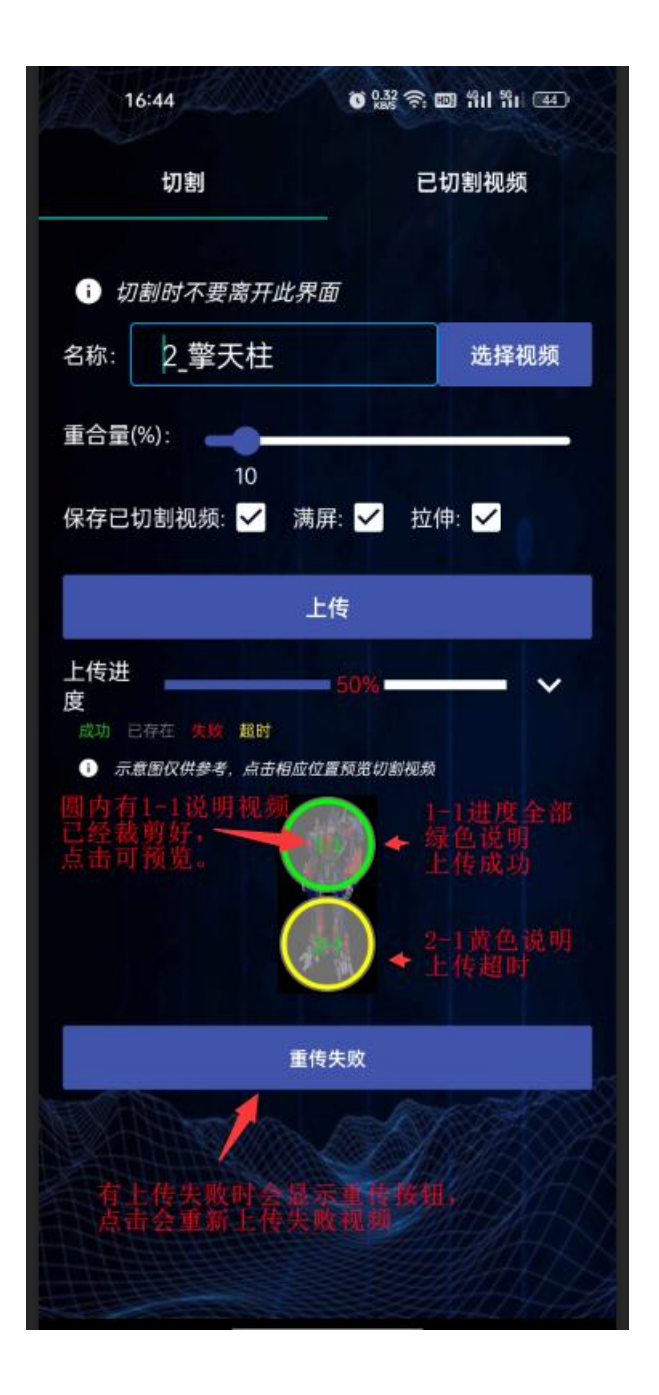

Multi-screen video editing: Click "Edit" to enter the multi-screen video editing interface.

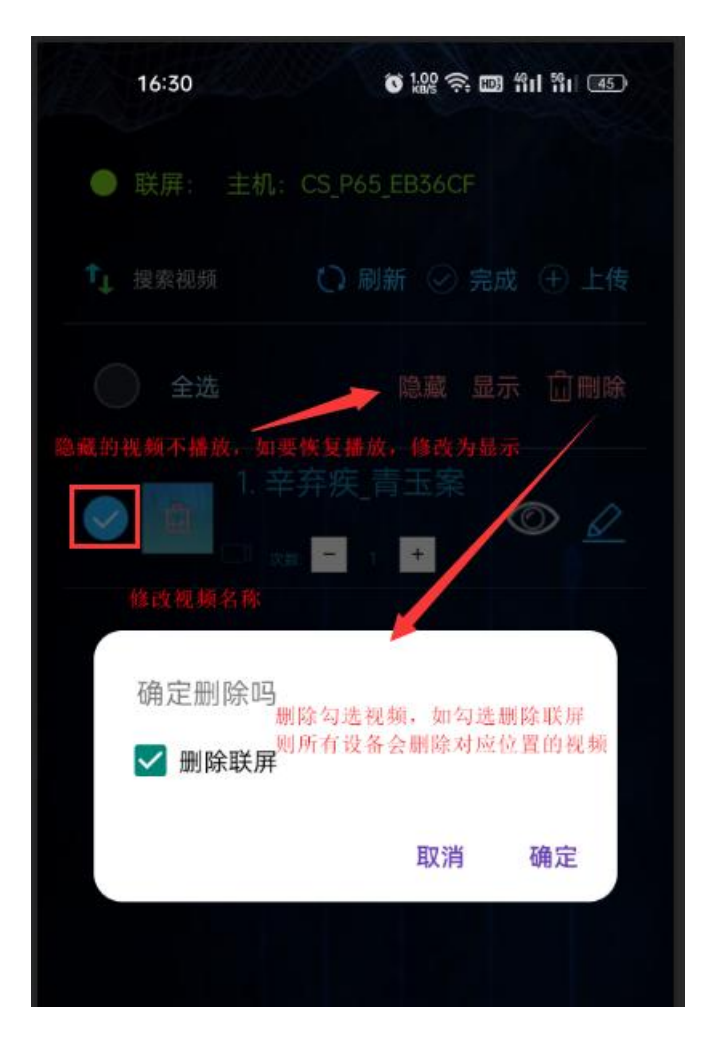

#### **4**、 **Cloud platform**

**Connect to an available network, open the APP and click "Cloud" on the scene selection interface to enter the cloud platform page.**

#### **5**、 **Material|3D Production**

**Connect to an available network, open the APP and click "Material | 3D Production" in the scene selection interface to enter the page to obtain or create holographic 3D videos.**

#### **6**、 **Holographic Academy**

Connect to an available network, open the APP and click "Holographic Academy" on the scene selection interface to enter the page to obtain relevant tutorial guidelines.